# **Installing an AGP Card in the Silicon Graphics® 230, 330, and 550 Visual Workstations**

This guide describes how to install an AGP (accelerated graphics port) card.

#### <span id="page-0-0"></span>**Pre-installation Instructions**

Prepare the system for installation of an AGP card, as follows:

- 1. Turn off the system before opening the side panel.
- 2. Unplug the AC power cable from the wall socket and from the power supply.
- 3. Follow these instructions to remove the side panel, as shown in [Figure 1](#page-1-0).
	- a. Unscrew the two thumbscrews on the back of the case.
	- b. Slide the panel toward the rear of the chassis.
	- c. Lift the panel up and away from the chassis.

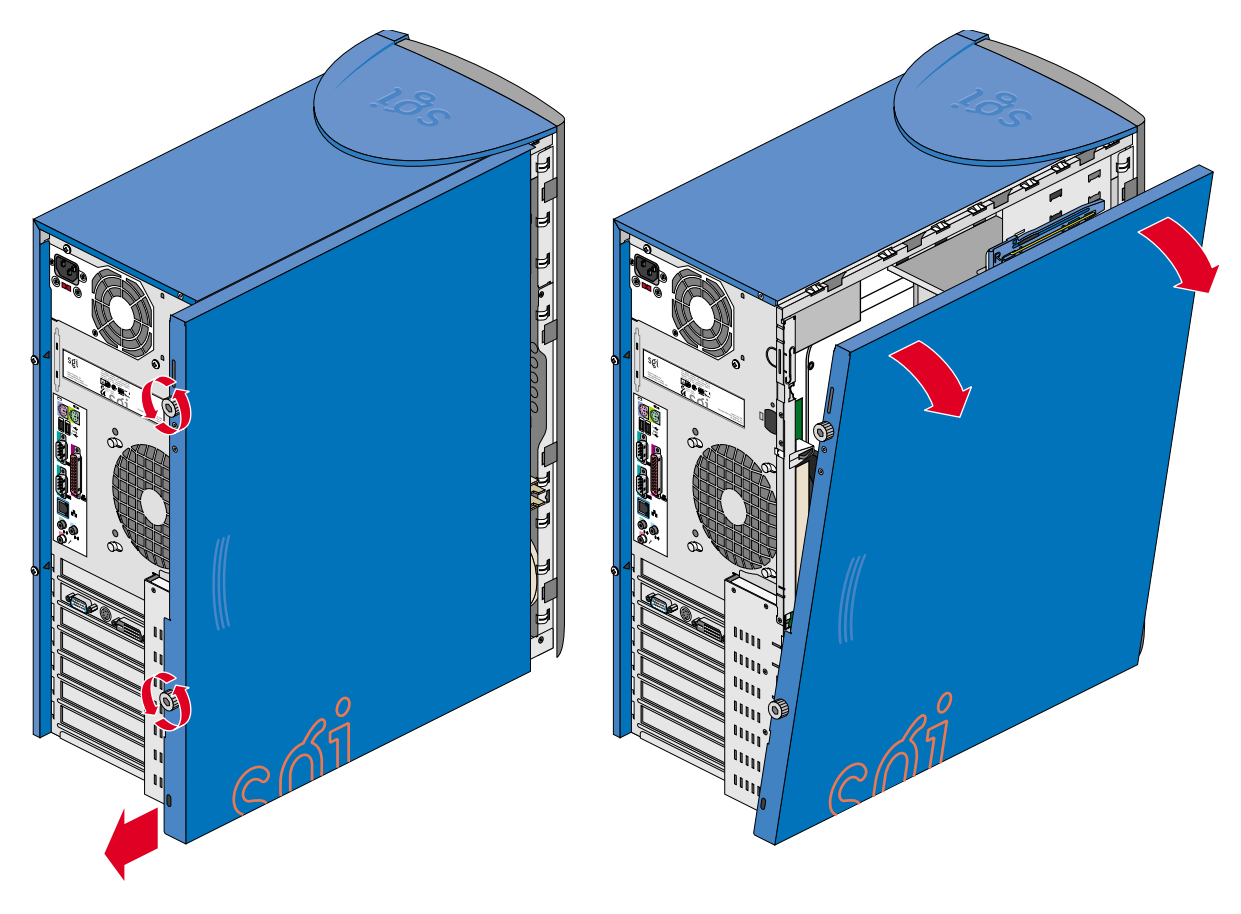

**Figure 1** Removing Side Panel

### <span id="page-1-0"></span>**AGP Card Installation**

This section describes how to install an AGP card on the Silicon Graphics 230, 330, and 550. See "System Board Layout" in your visual workstation user's guide for the location of the AGP card slots.

Follow electrostatic discharge (ESD) precautions. Electronic equipment can be irreparably damaged by ESD. Always follow these preventative measures when handling a system component:

• Remove a component from its antistatic bag only when you are ready to install it.

- If you have to handle a component before installation, do not place it on surfaces that produce ESD (carpeting, for example), or near devices that create static electricity.
- Attach a static wrist strap to a grounded connection on your system when installing or removing a component.

To install the AGP card, follow these steps:

- 1. Remove the side panel as described in ["Pre-installation Instructions" on page 1,](#page-0-0) if not already done.
- 2. If a filler plate covers the slot opening selected for installation, follow these instructions to remove it:
	- Remove the retaining screw shown in [Figure 2](#page-2-0).
	- Remove the filler plate from the chassis.

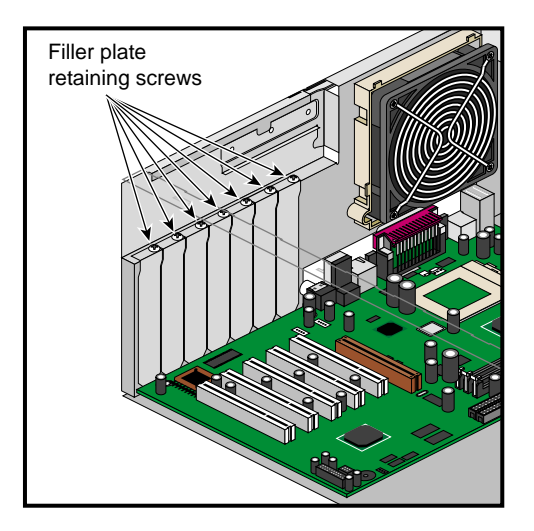

**Figure 2** Location of the Retaining Screw for the Expansion Slot Filler Plate

- <span id="page-2-0"></span>3. Insert the AGP card into the AGP slot by pushing the card into the connector until it is properly seated. Figure 3 illustrates the procedure.
- 4. Tighten the retaining screw, as shown in [Figure 3](#page-3-0).

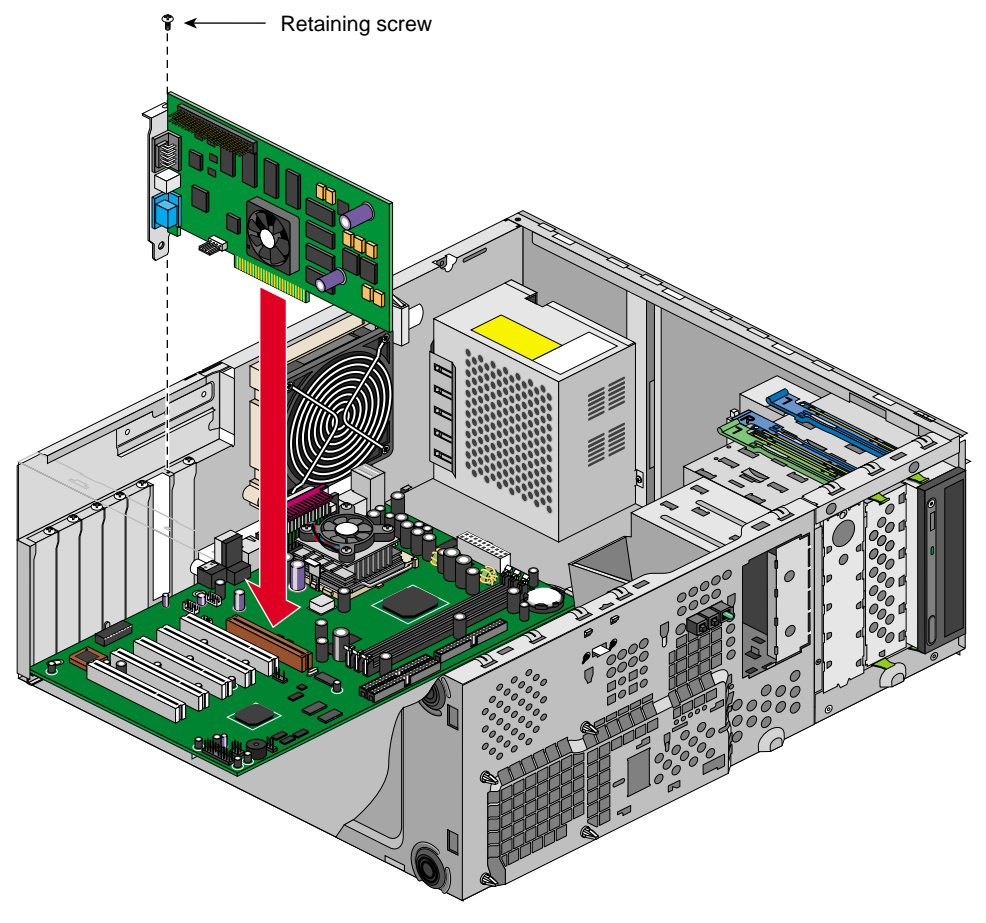

**Figure 3** Installing AGP Card

5. Replace the side panel as described in ["Post-installation Instructions".](#page-3-1)

## <span id="page-3-1"></span><span id="page-3-0"></span>**Post-installation Instructions**

After completing the installation of the AGP card, follow these steps:

- 1. Follow these steps to replace the side panel:
	- Locate the two tabs on the lower side of the side panel.
- Place the two tabs onto the lower chassis rail.
- Slide the side panel toward the rear of the system, until the rear tab hits the rear of the chassis and the side panel cannot be moved any farther. [Figure 4](#page-4-0) illustrates the procedure.

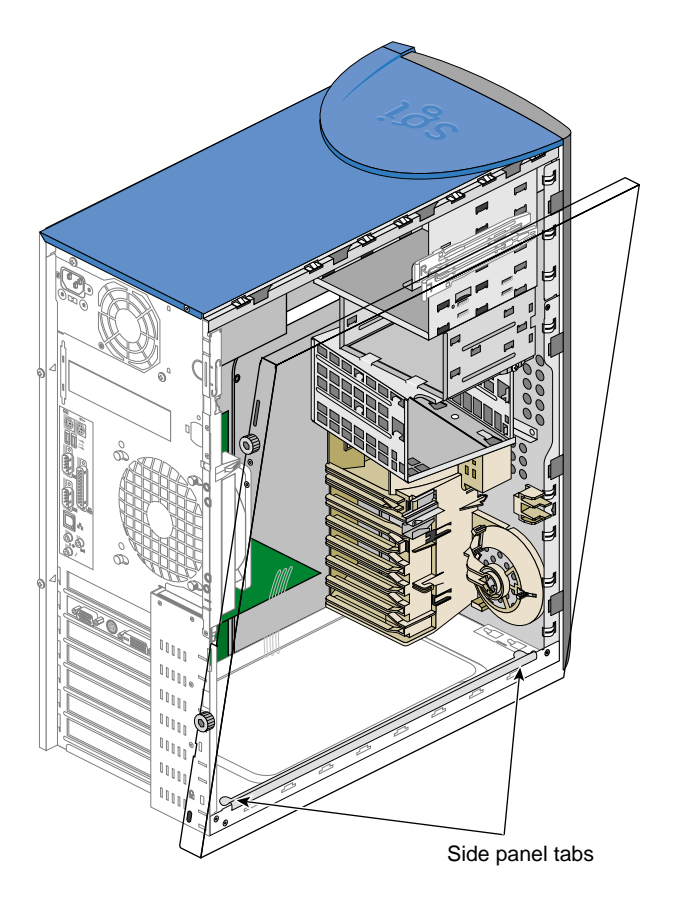

<span id="page-4-0"></span>**Figure 4** Placing Side Panel onto Lower Chassis Rail

- Push the upper side of the side panel toward the chassis.
- Gently lift the side panel and push it against the chassis.
- Slide the side panel towards the front of the chassis until it fits into place. The procedure is illustrated in [Figure 5.](#page-5-0)

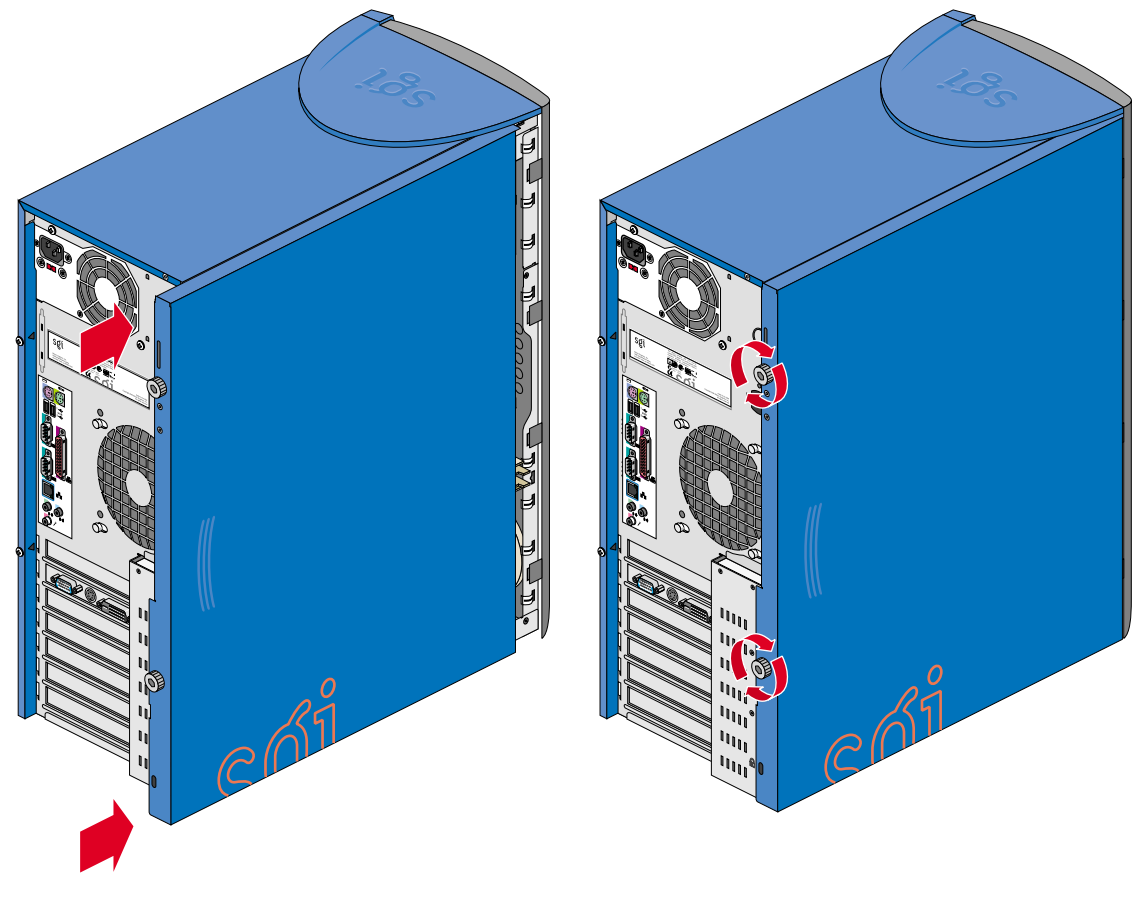

Tighten the two thumbscrews on the back of the case.

<span id="page-5-0"></span>**Figure 5** Sliding Side Panel into Place

- 2. To connect your system to external devices, refer to "Connecting External Devices" in your user manual.
- 3. To turn on the system, press the power button on the front panel. Refer to your user manual for the location of the power button.

### **Graphics Driver Installation**

For Silicon Graphics 230, 330, and 550 visual workstations installed with Windows NT or Windows 2000, install the SGI graphics driver for the appropriate product as found in the "Driver's" folder in the Windows Resource CD (provided in the Graphics Upgrade Option Kit). For workstations installed with Linux, use the SGI ProPack 1.3 for Linux - Visual Workstation Edition CD that was included with the workstation to install the appropriate graphics driver.

© 2001, Silicon Graphics, Inc. All rights reserved.

Silicon Graphics is a registered trademark, and SGI, the SGI logo, and SGI ProPack for Linux are trademarks, of Silicon Graphics, Inc. Linux is a registered trademark of Linus Torvalds, used with permission by Silicon Graphics, Inc. Windows and Windows NT are registered trademarks of Microsoft Corporation.